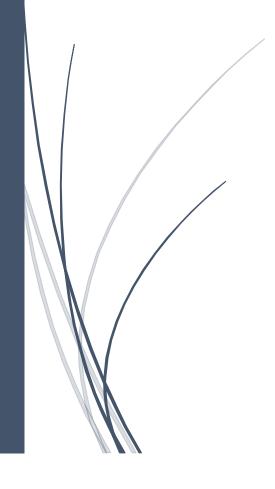

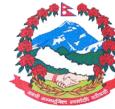

<sup>नेपाल सरकार</sup> अर्थ मन्त्रालय महालेखा नियन्त्रक कार्यालय

## HOW TO CONFIGURE OUTLOOK

## If your email inbox is full, you can use Microsoft Outlook, which is installed on your computer.

## STEPS:

- 1) Locate Outlook on your PC first. If it is already installed, move to step four; otherwise, download Microsoft Office.
- 2) After you've successfully downloaded Microsoft Office, install it on your computer and activate it with the provided key.
- 3) Open Microsoft Word and go to File, Account, and then Change Product Key to activate the office package. Product Activated will appear after you enter the proper key. For your convenience, you can see the screenshot below.

| ¢       |                                                                                        |                                |                                                                                        |
|---------|----------------------------------------------------------------------------------------|--------------------------------|----------------------------------------------------------------------------------------|
| Info    | Account                                                                                |                                |                                                                                        |
| New     | Office Theme:                                                                          | Product In                     | formation                                                                              |
| Open    | Colorful                                                                               |                                |                                                                                        |
| Save    | Sign in to Office<br>Get to your documents from anywhere by signing in to Office. Your |                                | Office                                                                                 |
| Save As | experience just gets better and more personalized on every device you                  |                                |                                                                                        |
| Print   | use.<br>Sign In                                                                        | Product Act<br>Microsoft Offic | ivated<br>ce Professional Plus 2016                                                    |
| Share   |                                                                                        | This product cont              | ains                                                                                   |
| Export  |                                                                                        | A N N O                        |                                                                                        |
| Close   |                                                                                        |                                | ×                                                                                      |
|         |                                                                                        |                                | Enter your product key                                                                 |
| Account |                                                                                        | About<br>Word                  | Enter your product key                                                                 |
| Options |                                                                                        |                                | Your product key is 25 characters and is typically found in your<br>product packaging. |
|         |                                                                                        |                                | See product key examples<br>Sign in with an active account instead                     |
|         |                                                                                        |                                |                                                                                        |
|         |                                                                                        |                                |                                                                                        |
|         |                                                                                        |                                |                                                                                        |

4) Once the product is activated, close Microsoft Word, open Outlook, and adjust the settings as below.

Type your official email address in the box, and then select **Advanced options**. Select the box, **Let me manually set up my account** and then click the **Connect** option to continue as indicated below.

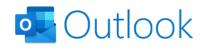

| Email address                     |  |  |
|-----------------------------------|--|--|
| servicedesk@fcgo.gov.np           |  |  |
| Advanced options                  |  |  |
| Let me set up my account manually |  |  |
|                                   |  |  |
| Connect                           |  |  |

5) Select **IMAP** as shown in figure below.

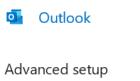

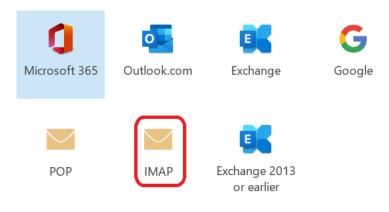

6) Enter the parameters and click **Next** as shown in figure below.

| IMAP Account Settings<br>servicedesk@fcgo.gov.np        | (Not you?) |
|---------------------------------------------------------|------------|
| Incoming mail<br>Server mail.nepal.gov.np Port 993      |            |
| Encryption method SSL/TLS                               |            |
| Require logon using Secure Password Authentication (SPA | 7)         |
| Outgoing mail                                           |            |
| Server smtp.nepal.gov.np Port 465                       |            |
| Encryption method SSL/TLS -                             |            |
| Require logon using Secure Password Authentication (SPA | 4)         |

| Go back |  | Next |  |
|---------|--|------|--|
|---------|--|------|--|

7) Enter the correct password and click **Connect** as shown in figure below.

| IMAP Account Settings<br>servicedesk@fcgo.gov.np | (Not you?) |
|--------------------------------------------------|------------|
| Password                                         | •          |

3

 $\times$ 

8) Do not check the boxes, **Let me set up my account manually** and **setup Outlook Mobile on my Phone, too**. After that, click **Done**. The Outlook Configuration is now complete.

| 💁 Outlook                                |      |  |  |  |
|------------------------------------------|------|--|--|--|
| Account successfully added               |      |  |  |  |
| IMAP<br>servicedesk@fcgo.gov.np          |      |  |  |  |
|                                          |      |  |  |  |
|                                          |      |  |  |  |
|                                          |      |  |  |  |
| Add another email address                |      |  |  |  |
| Email address                            | Next |  |  |  |
| Advanced options                         |      |  |  |  |
| Let me set up my account manually        |      |  |  |  |
|                                          |      |  |  |  |
| 🔲 Set up Outlook Mobile on my phone, too |      |  |  |  |
| Done                                     |      |  |  |  |

## **FINISHED!**